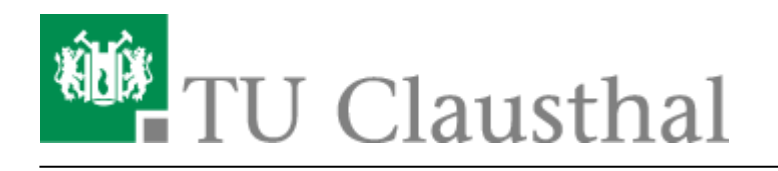

**Artikeldatum:** 21:51 08. April 2013 **Seite:** 1/5 start

# **Microsoft DreamSpark Premium Program**

Im Rahmen des DreamSpark Premium<sup>[1\)](#page--1-0)</sup>-Programms unterstützt Microsoft MINT(Mathematik, Informatik, Wirtschaftsinformatik, Naturwissenschaften & Technik - insb. Ingenieurwissenschaften)- Fakultäten mit Software zur nichtkommerziellen Verwendung in Lehre und Forschung. Es bietet Lehrkräften, Lernenden und Administratoren Zugriff auf Microsofts neueste Entwickler- und Designerwerkzeuge, Server und Betriebssyste. Dazu gehören z.B. Betriebssysteme wie Windows 7 Professional® oder Windows 8®, nicht jedoch die Office-Produkte Word®, Excel® oder PowerPoint®. →[siehe auch](#page-3-0)

Sie müssen **einmalig** die Teilnahme am Dreamspark-Programm beantragen, um eine Dreamspark-Lizenz bzw. Seriennummer<sup>[2\)](#page--1-0)</sup> für ein Dreamspark-Produkt zu erhalten.

## **Antrag auf Nutzung des ELMS**

Für das ELMS<sup>3</sup>, dass uns die Buchführung darüber abnimmt, wer welches Produkt lizensiert hat, müssen wir Nutzerkennungen generieren.

Wenn Sie ihren Account nach dem 22.09.2010 bekommen haben, müssen Sie dafür keinen zusätzlichen Antrag mehr stellen - alles nötige ist bereits mit dem Benutzerantrag erledigt.

Wenn Sie ihren Account vor dem 22.09.2010 bekommen haben, müssen Sie evtl. noch einen Antrag ausfüllen, ausdrucken und unterschrieben beim RZ-Operating abgeben (oder in den Briefkasten werfen). Sollte das der Fall sein, werden Sie beim Login im E-Store direkt zum Antrag weitergeleitet.

Wenn wir den Antrag dann erhalten haben, erhalten Sie nach einer gewissen Bearbeitungszeit (zwischen wenigen Stunden und ein bis zwei Werktagen) eine Email zugeschickt:

#### [Beispiel für die Email vom Rechenzentrum](#page--1-0)

From: DREAMSPARK-Supportliste an der TU Clausthal <msdnaa-support@tuclausthal.de> To: "NAME" <MAIL> Subject: [DREAMSPARK] - NAME

Hallo NAME!

Ihr DREAMSPARK-Antrag wurde von uns erfolgreich bearbeitet.

Ihr RZ-Account

#### USERID

wurde fuer die folgenden CD-Image-Archive freigeschaltet:

- \\nas2.tu-clausthal.de\msdnaa (Netzwerkfreigabe)

Mitarbeiter/-innen der TU Clausthal erhalten darueber hinaus Zugriff auf die folgende Netzwerkfreigabe, auf der Datentraeger fuer Volumen-Lizenzen

zu finden sind:

- \\nas2.tu-clausthal.de\msdnaa-vl (Netzwerkfreigabe)

Die Programme in diesem Verzeichnis sind fuer die Installation auf Einrichtungseigenen Rechnern vorgesehen. Bitte verwenden Sie nicht Ihre privaten Lizenzen auf diesen Rechnern. Sollten Sie ein Programm auf Ihrem dienstlichen Computer benoetigen, fragen Sie nach einem Labor-Key fuer dieses Programm. Des Weiteren wurde Ihre E-Mail-Adresse im E-Academy-System eingetragen. Im Normalfall erhalten Sie innerhalb der naechsten 24 Stunden eine E-Mail von E-Academy mit Ihrem Passwort fuer den Zugang zum E-Academy-System zugesandt. Sollten Sie nach 24 Stunden noch kein Passwort erhalten haben, nutzen Sie bitte die Funktion "Passwort vergessen?" um sich eins zusenden zu lassen. Ueber das Web-Interface bzw. die Netzwerkfreigaben koennen Sie sich ab

sofort die erforderlichen ISO-Images herunter laden. Zur Authentifizierung verwenden Sie bitte die User-ID

#### **USERTD**

mit dem dazugehoerigen Passwort. Beim Zugriff auf die Netzwerkfreigaben geben Sie Ihren Benutzernamen bitte in der folgenden Syntax ein:

TU-CLAUSTHAL\USERID

Eventuell benoetigte Produkt-Keys/CD-Schluessel bekommen Sie dann von der Webseite

https://msdn40.e-academy.com/tc\_fbhm

Fuer die Installation von Arbeitsplatzrechnern (im Institut) erhalten Mitarbeiter/-innen Volumen-Lizenz-Schluessel. Erfragen Sie diesen bitte bei Ihrem zustaendigen Administrator, dem IT-Cluster-Administrator oder beim Help-Desk im Rechenzentrum unter der unten angegebenen E-Mail-Adresse. Das von der E-Academy zugesandte Passwort und die von Ihnen angegebene E-Mail-Adresse  $<$ MAIL $>$ als Benutzername dienen als Zugangsdaten. Sollten Probleme auftreten, senden Sie Ihre Fragen bitte an msdnaa-support@tu-clausthal.de Denken Sie bitte daran: Auch die Accountdaten bei ELMS sind personifiziert. Eine Weitergabe der Zugangsdaten ist nicht gestattet. Mehr Infos zu den Vertragsbedingungen siehe: http://www.microsoft.com/germany/bildung/infopool/msdnaa.mspx Mit freundlichen Gruessen Ihr DREAMSPARK-Support ----------------------------------------------------------------- DREAMSPARK-Supportliste mail:msdnaa-support@tu-clausthal.de ----------------------------------------------------------------- Rechenzentrum TU Clausthal http://www.rz.tu-clausthal.de D-38678 Clausthal-Zellerfeld fon : 49-5323-72-2626 Germany fax : 49-5323-72-3536 -----------------------------------------------------------------

Diese Email können Sie abrufen, indem Sie z.B. das [Webmail-Interface der TU-Clausthal](https://webmail.tu-clausthal.de/) nutzen.

### **ELMS-Webseite**

[==== Videoanleitung ==== Ein Klick auf das Bild führt zu einem Anleitungsvideo:](https://doku.tu-clausthal.de/doku.php?id=software_und_lizenzen:msdnaa:elms-shop)

#### $\pmb{\times}$

### **Beschreibung des Bestellvorgangs**

Auf der [ELMS\(\(Electronic License Management System\)\)-Webseite](https://msdn40.e-academy.com/tc_fbhm) sehen Sie zuerst eine Willkommensseite:

Nach einem Klick auf "Login" gelangen Sie auf die Login-Seite, auf der Sie bitte die Ihnen zugeteilte ELMS-Nutzerkennung und das Passwort aus der oben beschriebenen Email eingeben. Wenn Sie nur noch die Nutzerkennung wissen, können sie auf die "Anmeldehilfe" zurückgreifen. Wenn Sie ihre ELMS-Nutzerkennung nicht mehr wissen, schreiben Sie bitte eine Email an [support@rz.tu-clausthal.de](mailto:support@rz.tu-clausthal.de).

Nach dem Login landen Sie auf der Software-Suchseite. Unterhalb der Auswahlfelder finden Sie Abkürzungen zu aktuell gefragten Softwareprodukten: Wenn Sie z.B. das Bild von "Windows 7" anklicken, bekommen Sie automatisch die angebotenen Varianten gelistet. Wenn ein Produkt nicht als "Abkürzung" angeboten ist, können Sie entweder aus der Liste auswählen und/oder einen Suchbegriff ins obere Feld eingeben, um das gewünschte Produkt zu finden.

Wenn Sie ein Produkt ausgewählt haben, bekommen Sie eine Detailansicht des Produkts angezeigt. Hier wählen Sie normalerweise<sup>[4\)](#page--1-0)</sup> "Download von Windows-Freigabe auf dem RZ-Server". Klicken Sie auf den Knopf "In den Warenkorb legen".

Als nächstes müssen Sie die Lizenzbedingungen anerkennen. Klicken Sie auf "Ich stimme zu".

Sie bekommen als nächstes den Warenkorb angezeigt. Natürlich können Sie noch weitere Produkte in den Warenkorb legen. Wenn Sie jedoch den Lizenzschlüssel erhalten wollen, müssen Sie auf "Bestellung Absenden" klicken. Keine Angst, bei der Bestellung fallen keine Kosten an! Sie sehen ja, dass der Gesamtpreis 0,00€ ist.

Sie bekommen dann die "Rechnung" angezeigt, in der Sie auf den unterstrichenen Text unter "Lieferoption" klicken können, um zum Lizenzschlüssel zu gelangen:

Später können Sie sich über den Knopf "Meine Software" eine Liste der von ihnen erworbenen Produkte anzeigen lassen. Hier können Sie Ihre Lizenzschlüssel auch nach dem Kauf nocheinmal einsehen.

### <span id="page-3-0"></span>**Fragen? Probleme?**

Hier noch einige Antworten auf häufige Fragen:

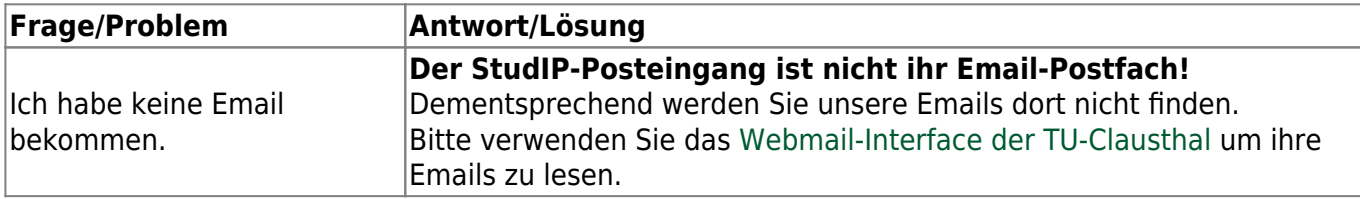

[3\)](#page--1-0)

[4\)](#page--1-0)

[5\)](#page--1-0)

…

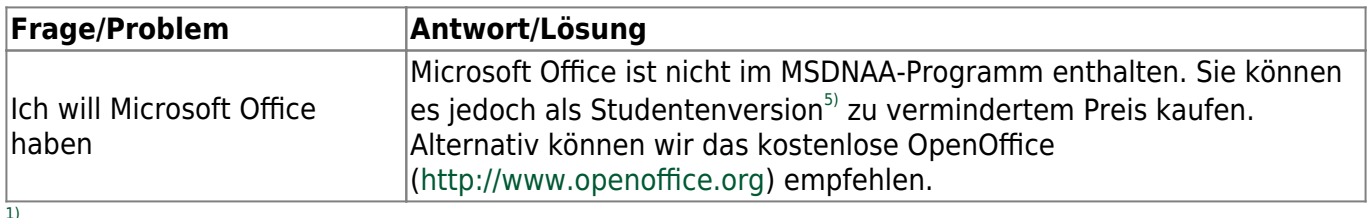

ehemals MSDNAA - Microsoft Developers Network Academic Alliance  $\mathcal{D}$ 

auch CD-Key oder Lizenzschlüssel genannt

Electronic License Management System

Die andere Option, mit dem alleinstehenden Wort "Download" bezeichnet, stellt ihnen ein Downloader-Programm zur Verfügung, mit dem Sie dann ein CD-Image der Software aus dem Internet herunterladen können. Für Fortgeschrittene.

Links zu einigen Microsoft-Office-Angeboten:

<http://www.microsoft.com/student/discounts/daswahreoffice/default.aspx> <http://emea.microsoftstore.com/DE/de-DE/Microsoft/Office-Home-and-Student-2007> <http://www.amazon.de/Microsoft-Office-Home-Student-deutsch/dp/B000K0ZTCE>

Direkt-Link: **[https://doku.tu-clausthal.de/doku.php?id=software\\_und\\_lizenzen:msdnaa:start&rev=1365450663](https://doku.tu-clausthal.de/doku.php?id=software_und_lizenzen:msdnaa:start&rev=1365450663)**

Letzte Aktualisierung: **21:51 08. April 2013**

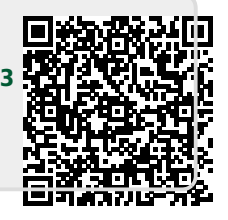